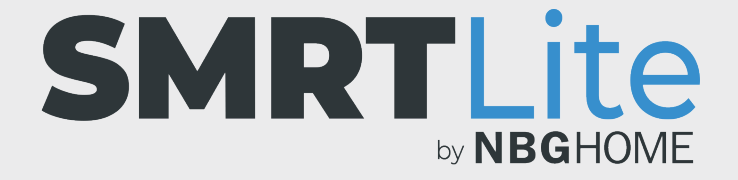

#### **COMMENT MODIFIER LES SCÈNES**

1. Ouvrez l'application SMRLite et sélectionnez l'appareil que vous souhaitez commander.

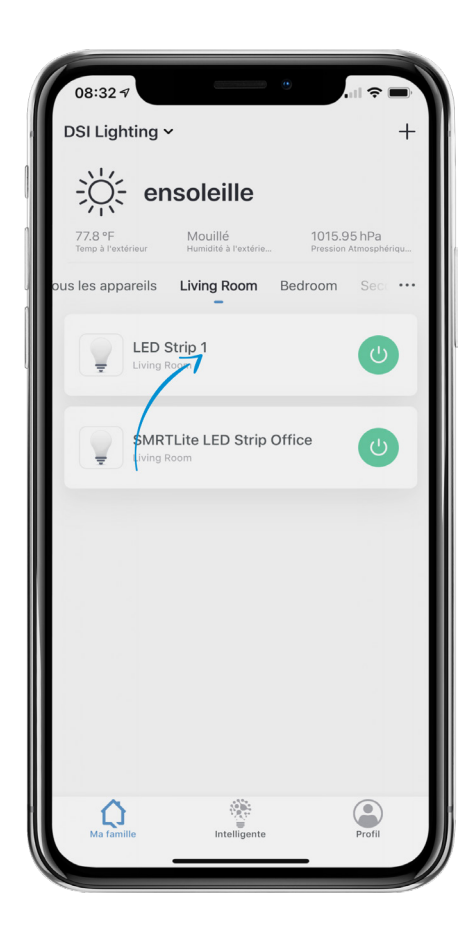

2. Si la bande à DEL est éteinte, appuyez sur le bouton d'alimentation situé au bas de l'écran pour l'allumer.

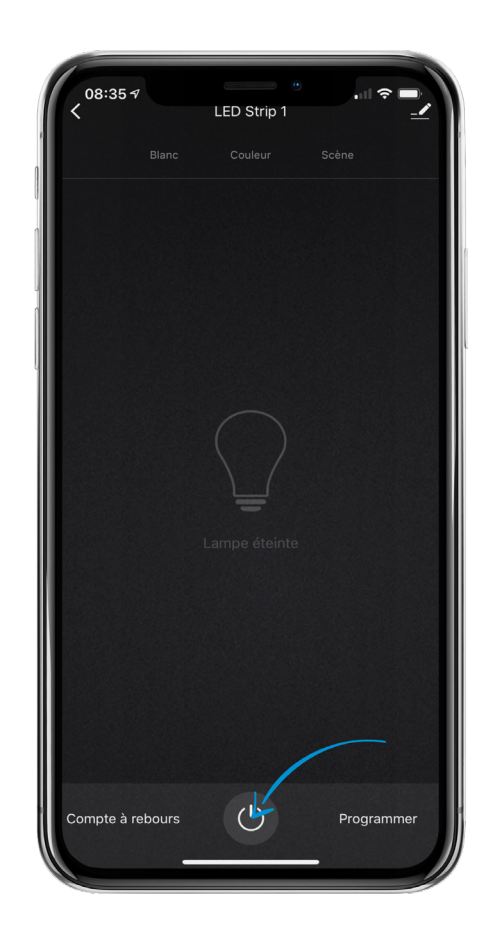

- 3. Choisissez l'élément de menu « Scène » apparaissant en haut de l'écran pour accéder aux commandes des scènes.
- 4. Sélectionnez la scène que vous souhaitez modifier.
- 5. Appuyez sur le bouton « Modifier » apparaissant dans la partie supérieure droite de l'illustration de scène de grande taille.
- 6. À partir du menu de modification, vous pouvez modifier l'image, le nom et les couleurs de scène, le mode flash couleur et la vitesse de flash couleur. Pour que vos modifications soient appliquées, appuyez sur « Soumettre », situé au bas de l'écran.

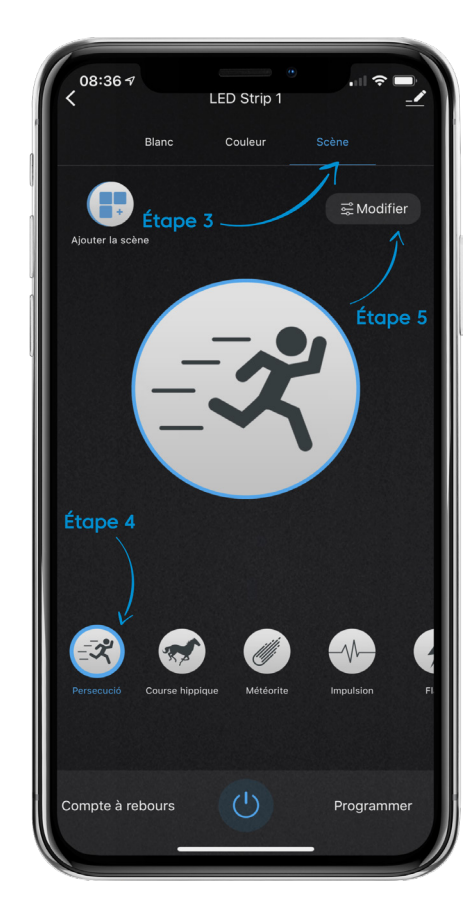

# **MODIFIER L'IMAGE DE SCÈNE**

- 1. Appuyez sur l'icône d'image; un menu apparait alors au bas de l'écran.
- 2. Choisissez de prendre une photo ou d'en sélectionner une à partir de votre galerie photo.
- 3. Si vous choisissez « Prendre une photo », prenez une photo et associez-la.
- 4. Si vous choisissez « Choisir dans la bibliothèque », sélectionnez la photo que vous souhaitez utiliser et associez-la à la scène.
	- **• REMARQUE :** Si vous sélectionnez une photo de votre galerie pour la toute première fois, il vous sera demandé d'accorder à SMRTLite l'autorisation d'accéder à votre galerie photo.

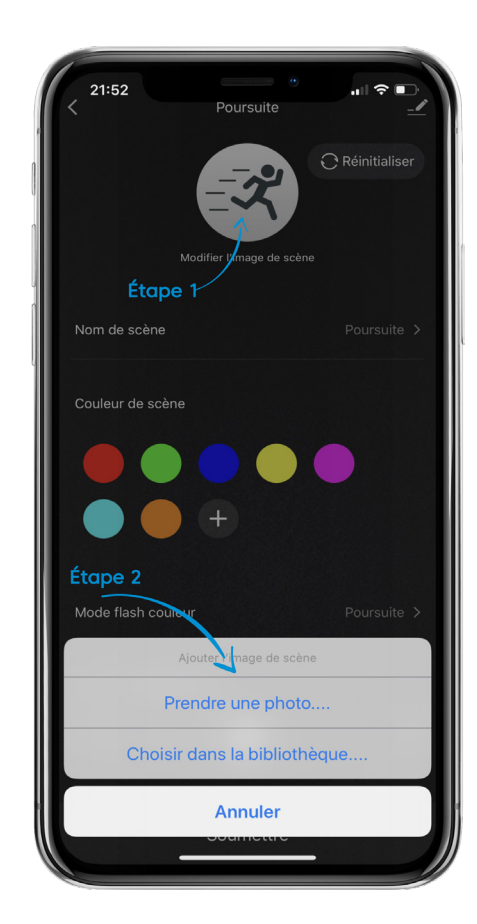

# **MODIFIER LE NOM DE SCÈNE**

1. Appuyez sur le nom de scène et une fenêtre contextuelle apparaitra, à partir de laquelle vous pourrez modifier le nom de scène. Après avoir saisi le nom de scène souhaité, appuyez sur le bouton d'enregistrement.

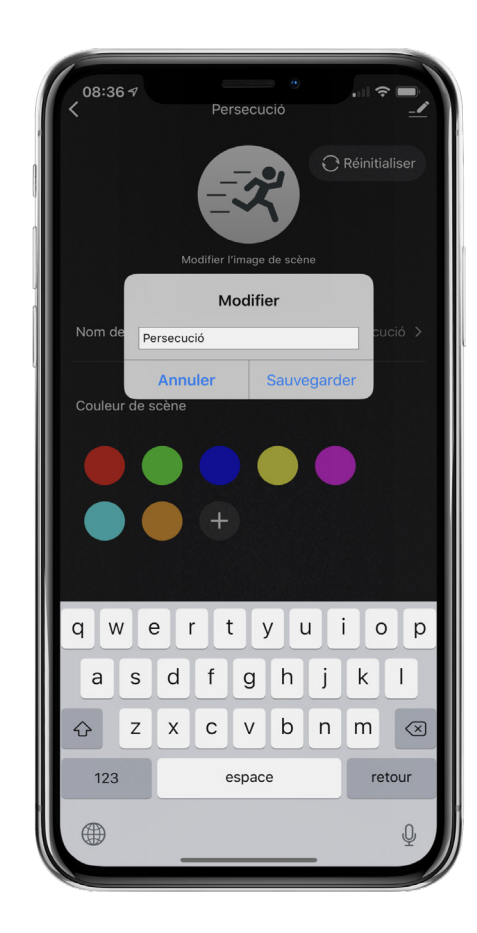

# **MODIFIER LA COULEUR DE SCÈNE**

- 1. Pour modifier la couleur de scène, appuyez sur la couleur que vous souhaitez modifier et une fenêtre contextuelle apparaitra.
- 2. Faites glisser le cercle blanc sur la bande de couleurs vers la gauche ou vers la droite jusqu'à la couleur souhaitée, puis appuyez sur le bouton de soumission situé au bas de l'écran.
- 3. Pour supprimer la couleur, appuyez sur le bouton « Supprimer »; la couleur sera alors supprimée, et vous serez ramené à l'écran relatif à la scène.
- 4. Pour ajouter une nouvelle couleur, appuyez sur le bouton « + », sélectionnez la couleur souhaitée, puis appuyez sur le bouton de soumission situé au bas de l'écran.

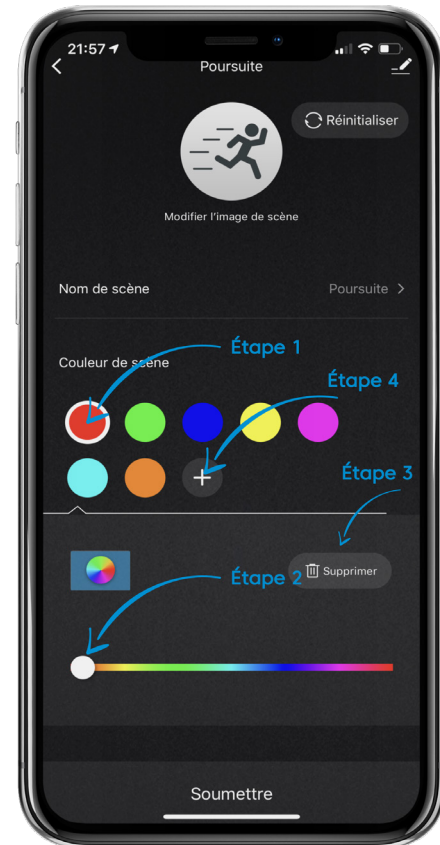

#### **MODIFIER LE MODE FLASH COULEUR**

- 1. Pour modifier le mode flash couleur, appuyez sur le menu du mode flash couleur, et un menu de sélection apparaitra au bas de l'écran.
- 2. Sélectionnez le mode souhaité et appuyez terminé; ce mode sera alors réglé, et vous serez ramené à l'écran de modification de scène.

Remarque : le mode statique ne peut être réglé que sur une seule couleur. Le mode impulsion est toujours un arc-en-ciel.

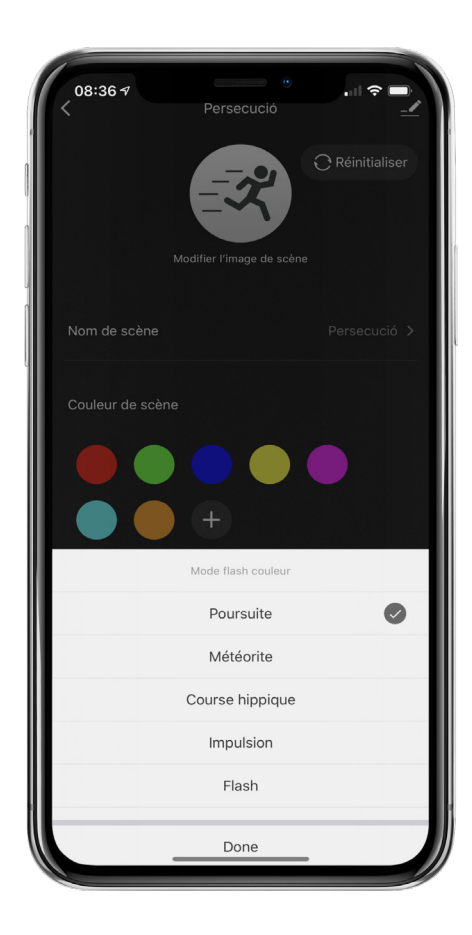

### **MODIFIER LA VITESSE DE FLASH COULEUR**

1. Pour modifier la vitesse de flash couleur, faites glisser le cercle blanc vers la gauche ou vers la droite pour diminuer ou augmenter la vitesse de flash.

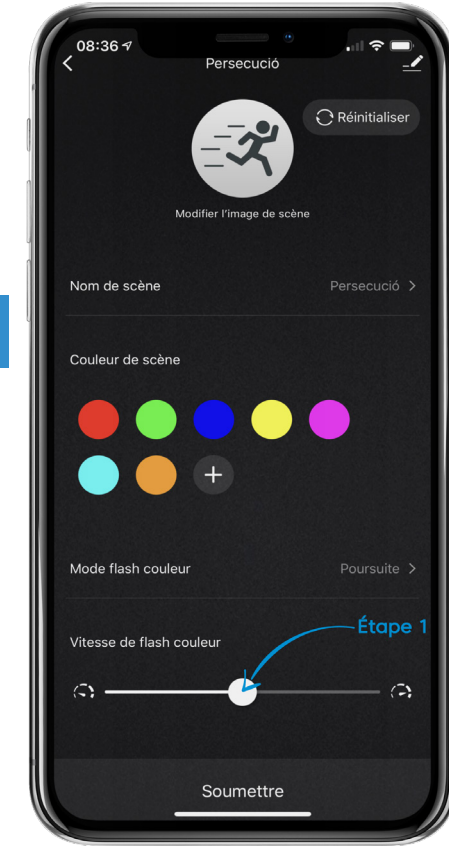

- 7. Une fois vos modifications terminées, appuyez sur « Soumettre » qui apparait au bas de l'écran afin que vos modifications soient appliquées.
- 8. Si la scène que vous avez modifiée se trouve sur un appareil partagé, il est possible que vous deviez actualiser votre compte en glissant vers le bas sur la page d'accueil afin que ces changements apparaissent sur le compte de l'autre utilisateur.

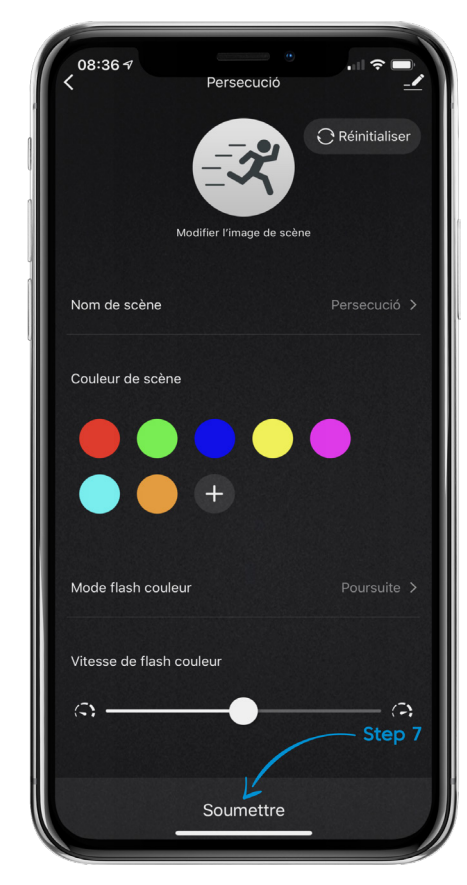

#### **BESOIN D'AIDE?**

Contactez-nous par courriel à hello@SMRTLite.com ou appelez-nous au (1) 800-388-6141 ext. 216.

> **Service après-vente Heures d'ouverture**

**Du lundi au vendredi** De 9 h 30 à 15 h (HNE)